# **100 Tips SUMMARY**

## **Using Windows 8.1 and Microsoft Office 2013**

#### **Summary of tips from "***100 Tips using Windows 8.1 & Office 2013"*

Written by Vickie Sokol Evans, MCT

#### **Presented by**

#### **The Red Cape Company, LLC**

www.RedCapeCo.com 100tips@redcapeco.com

## **Windows 8.1 Tips**

#### **Look, Ma! No mouse.**

- Tip #1 Navigate the three main areas of Windows 8.1 using your keyboard
- Tip #2 Save time (and your sanity) by using essential Windows 8 keyboard shortcuts
- Tip #3 Quickly launch a program
- Tip #4 Close a Window or Application

#### **Use your Touch Screen.**

- Tip #5 Navigate the three main areas of Windows 8.1
- Tip #6 Switch between open applications
- Tip #7 Close a file or program
- Tip #8 View the Charms
- Tip #9 Access commands for apps and items

#### **Personalize your experience.**

- Tip #10 Pin your favorite apps to the Start Screen
- Tip #11 Create a shortcut to your favorite people, sites, and documents
- Tip #12 Move tiles around, group and rename

#### **Connect with us**

Facebook.com/redcapeco YouTube.com/redcapeco Twitter.com/redcapeco Hashtag: #100Tips

## **Office 2013 Tips**

#### **Use Office anywhere, anytime, on any device.**

- Tip #13 Sign in to Office using your Microsoft ID
- Tip #14 Save your files to OneDrive for anytime, anywhere access
- Tip #15 Access Office files on your tablet or mobile device

#### **Customize your environment.**

- Tip #16 Use Ribbon Display options to manage the real estate on your screen
- Tip #17 Create your own toolbar

#### **Work together.**

- Tip #18 Use New Read Mode in Word & PowerPoint
- Tip #19 Reply to comments in the document
- Tip #20 Share files effortlessly with others even if they don't have Office
- Tip #21 Edit a document with a colleague at the same time

#### **Brand your documents, spreadsheets and presentations.**

- Tip #22 Globally change the font for your document
- Tip #23 Create your own Font Set
- Tip #24 Change the color palette for text, tables and mores
- Tip #25 Brand your documents using Themes

#### **Manage your file behind the scenes.**

- Tip #26 Create, email and now CONVERT PDFs!
- Tip #27 Remove personal data
- Tip #28 Mark a document as final

## **Word 2013 Tips**

#### **Save hours of formatting time.**

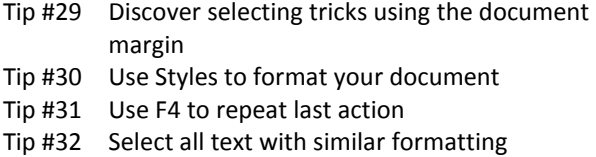

- Tip #33 Reformat your document in seconds
- Tip #34 Modify a style
- Tip #35 Create a table of contents in seconds
- Tip #36 Create a professional cover page in an instant

#### **Effortlessly design and manage tables**

- Tip #37 Format a table in seconds
- Tip #38 Effortlessly move table rows
- Tip #39 Confidently delete a table

#### **Navigate quickly throughout your document.**

- Tip #40 Use your headings to navigate your document
- Tip #41 Easily move content like never before
- Tip #42 Use keyboard shortcuts to navigate your document

## **Excel 2013 Tips**

#### **Save time in Excel using "back to basics" tools.**

- Tip #43 Use Autofill to save time and reduce errors
- Tip #44 Quickly select a table in Excel
- Tip #45 Use Excel's AutoFit to resize columns and rows
- Tip #46 Open another instance of Excel automatically

#### **Manage your data with minimal effort.**

- Tip #47 Format a list as a Table
- Tip #48 Sort and use Autofilter to find data
- Tip #49 Use the new Slicer feature to filter your table easier than ever
- Tip #50 Expand the table as you type
- Tip #51 Create a calculated column with minimal effort
- Tip #52 Instantly add a total row to your table
- Tip #53 Add style to your table
- Tip #54 Select all cells in a column with ease
- Tip #55 Remove duplicate records

#### **Save time and reduce errors using magical tools.**

- Tip #56 Use Autocalculate to show off your math skills
- Tip #57 Separate a Full Name column into First and Last Name columns
- Tip #58 Use the new Flash Fill feature to create new columns of data
- Tip #59 Paste values instead of formulas
- Tip #60 Flip your data using transpose text

#### **Reveal information about your data.**

- Tip #61 Create a chart at the press of a button
- Tip #62 Flag duplicate values in your column
- Tip #63 Find anomalies using a heat map
- Tip #64 See the trend in each row using Sparklines
- Tip #65 Use the new Quick Analysis Tool

#### **Share nicely with others.**

- Tip #66 Print to fit one page wide
- Tip #67 Print column headings on every page
- Tip #68 Send a worksheet not the entire workbook to a colleague

## **PowerPoint 2013 Tips**

#### **Don't reinvent the wheel.**

- Tip #69 Start with a template
- Tip #70 Use a design theme
- Tip #71 Reuse or merge slides from other presentations

#### **Manage your presentation.**

- Tip #72 Create sections in PowerPoint
- Tip #73 Globally change your fonts or color palette for the entire presentation
- Tip #74 Create one slide show for multiple audiences

#### **Work smarter and reduce panic attacks.**

- Tip #75 Fix a problem slide using the magical Reset button
- Tip #76 Format multiple slides at once by modifying the layout
- Tip #77 Create a new slide layout

#### **Be kind to your audience.**

- Tip #78 Convert text to SmartArt
- Tip #79 Add compelling transitions to your slides

#### **Become an instant graphic artist.**

- Tip #80 Remove the background in an image
- Tip #81 Style your pictures effortlessly
- Tip #82 Add artistic effects to your text
- Tip #83 Draw straight lines, perfect squares and perfect circles
- Tip #84 Connect shapes using lines and arrows

#### **Present like the pros.**

- Tip #85 Use keyboard shortcuts to run your slide show
- Tip #86 Use presenter view
- Tip #87 Jump to a slide (or section) while presenting
- Tip #88 Zoom in on a slide
- Tip #89 Start an online meeting from PowerPoint

## **Outlook 2013 Tips**

#### **Reduce your email volume.**

- Tip #90 Instantly remove redundant messages
- Tip #91 Ignore conversations without hurting anyone's feelings
- Tip #92 Reply with a meeting

#### **Save time for yourself and others.**

- Tip #93 Reduce time zone errors
- Tip #94 Create clickable links for mobile users
- Tip #95 Create 1-click links into a conference call
- Tip #96 Set your mail to expire
- Tip #97 Search for email using the powerful Search Bar
- Tip #98 Quickly find that attachment using the People Pane

#### **Automate your work.**

Tip #99 Use Quick Steps to quickly email your project team Tip #100 Resend a message to a different person

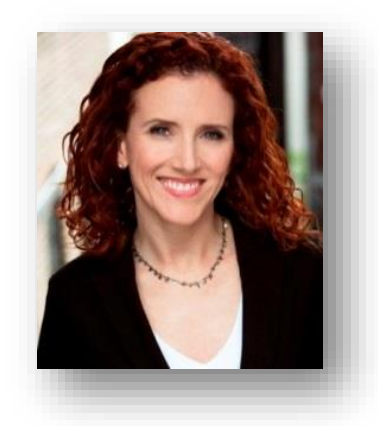

**VICKIE SOKOL EVANS, MCT** *Timesaving (and jaw-dropping) productivity tips using Microsoft Office* The Red Cape Company, LLC [www.redcapeco.com](http://www.redcapeco.com/) | [vevans@redcapeco.com](mailto:vevans@redcapeco.com) | 877-814-6413

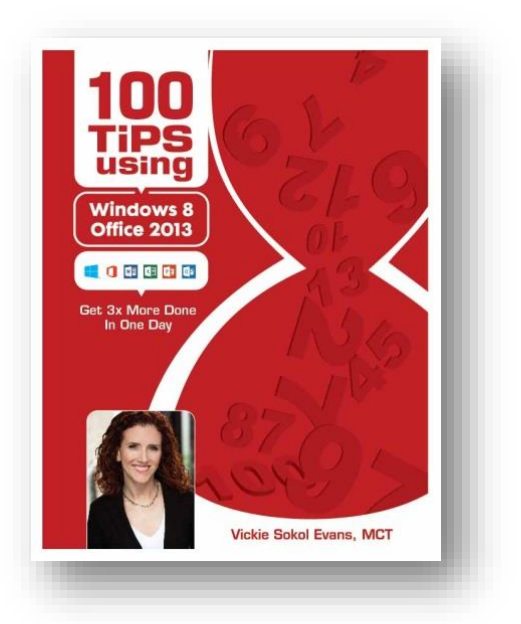

[www.redcapeco.com/tips](http://www.redcapeco.com/tips)

## **SIGN UP TO RECEIVE TIPS IN MINUTES ON VIDEO**

<http://bit.ly/GetTipsVideos> for Office 2010 and Office 2011 for Mac

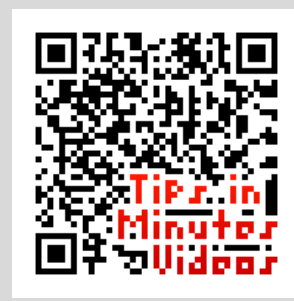

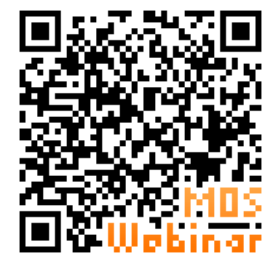

## **VIEW THE WEBINAR REPLAY MICROSOFT OFFICE SPECIALIST CERTIFICATION**

<http://bit.ly/GetMOSReplay>

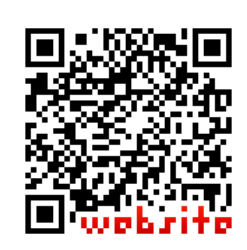

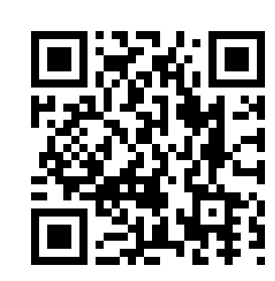

[redcapeco.com](http://www.redcapeco.com/) [Facebook.com/redcapeco](http://www.facebook.com/redcapeco) [Twitter.com/redcapeco](http://www.twitter.com/redcapeco) [LinkedIn.com/in/vsevans](http://www.linkedin.com/in/vsevans)

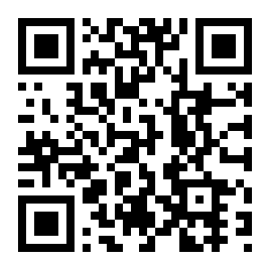

**GET MORE INFO ABOUT REDCAPE**

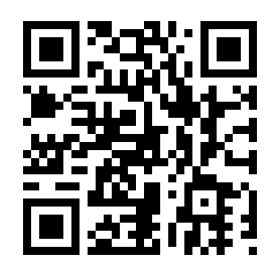